## **Option 2: Using Key Biodiversity Areas and protected areas datasets**

## Before you start make a new folder called 'Day2' so that GIS analysis outputs can be stored here and a subfolder called 'option2\_KBA'.

- 1) Overlay current forest cover with Key Biodiversity Areas (KBAs)
  - a. Add the KBA layer to ArcMap from the folder ....\HaTinh\_EN\Additional\_layers\_utmZ48N\_wgs84\KBA\_BirdlifeInternational

| 🔇 Untitled - ArcMap         |                                                                  |
|-----------------------------|------------------------------------------------------------------|
| File Edit View Bookmarks In | nsert Selection Geoprocessing Customize Windows Help             |
| 10 🔒 🖬 🖨 I % 🏥 🛍 🗙 I I      | n 🜔 🔁 - 🔪 - 🖃 🖾 🖾 🖾 🖉 - 🖓 -                                      |
|                             | Edito                                                            |
| i 🗨 🔍 🕅 🥥 i 💥 🔀 i 🔶 🔶 i     | 彩 - □   <b>ト   ① /</b> 戸   盐   <b>A</b> 培 朵   □   回 <sub>見</sub> |
| Table Of Contents           | 4 ×                                                              |
| 🗽 🏮 🕪 📮 I 🗉                 |                                                                  |
| layers                      |                                                                  |
| Ad                          | d Data                                                           |
| Lo                          | ok in: 🔚 KBA_BirdlifeInternational 🔹 🔂 🖓 🖓 🛛 📰 🖛 🔛 😂             |
|                             | Name Type                                                        |
|                             | KBA_clip_HaTinh.shp Shapefile                                    |
|                             | README.txt Text File                                             |
|                             |                                                                  |
|                             |                                                                  |
|                             |                                                                  |
|                             |                                                                  |
|                             |                                                                  |
| N                           | ame: KBA_clip_HaTinh.shp Add                                     |
| S                           | how of type: Datasets, Layers and Results  Cancel                |
|                             |                                                                  |
|                             |                                                                  |

b. Display the data according to 'IBAstatus' (Important Bird Area) and 'KBAstatus' (Key Biodiversity Area)

| General Source S       | election Display | y Symbology                                                                                                    | Fields Defini                                                            | ion Query Lab   | oels Joins & Rela | tes Time | HTML Popup |
|------------------------|------------------|----------------------------------------------------------------------------------------------------|--------------------------------------------------------------------------|-----------------|-------------------|----------|------------|
| ihow:                  | Draw cal         | tegories using                                                                                                    | ı unique valu                                                            | es combinina    | up to 3 fields.   | Import   | 1          |
| Features<br>Categories | Value Fiel       | -                                                                                                    |                                                                          | Color Ram       |                   | (        |            |
| Unique values          | IbaStatus        |                                                                                                    |                                                                          |                 |                   | -        |            |
| Unique values, m       | Kha Statu        |                                                                                                    |                                                                          |                 |                   |          |            |
| Match to symbols       |                  |                                                                                                    |                                                                          |                 |                   |          |            |
| Quantities<br>Charts   | none             |                                                                                                    |                                                                          |                 |                   |          |            |
| Multiple Attributes    |                  | Value                                                                                                    |                                                                          | abel            | <b>C</b> 1        |          |            |
|                        | Symbol           |                                                                                                    |                                                                          |                 | Count             | 1        |            |
|                        |                  | <all other="" td="" values<=""><td>&gt; <a< td=""><td>I other values&gt;</td><td>0</td><td></td><td></td></a<></td></all> | > <a< td=""><td>I other values&gt;</td><td>0</td><td></td><td></td></a<> | I other values> | 0                 |          |            |
|                        |                  |                                                                                                    |                                                                          | C               | <b>.</b>          |          |            |
|                        |                  | <heading></heading>                                                                                                    |                                                                          | aStatus, Kba:   | Status 3          | 1        |            |

c. Change the symbology so that the KBAs are shown with a thick outline only and change the labels in the legend.

|                                                 | Lui Di L Simbalami D. L                                 | 0.0                                      |                           |                 |
|-------------------------------------------------|---------------------------------------------------------|------------------------------------------|---------------------------|-----------------|
| General Source Se                               | lection Display Symbology Fields                        | s Definition Query                       | Labels Joins & Relates    | Time HTML Popup |
| how:<br>Features<br>Categories<br>Unique values | Draw categories using unio<br>Value Fields<br>IbaStatus | que values combir<br>Color I             |                           | nport           |
| - Unique values, ma                             | 104                                                     |                                          |                           |                 |
| Match to symbols                                | in a KbaStatus                                          |                                          |                           |                 |
| Quantities<br>Charts                            | none                                                    | •                                        |                           |                 |
| Multiple Attributes                             | Symbol Value                                            | Label                                    |                           |                 |
|                                                 | <pre><all other="" values=""></all></pre>               | <all other="" values=""></all>           |                           |                 |
|                                                 | Heading>                                                | Iba Status, Koas<br>Key Biodiversity Are |                           |                 |
|                                                 | Add All Values Add Values.                              | Important Bird Area                      | and Key Biodiversity Area |                 |

d. Change the name of the dataset in the Table of Contents

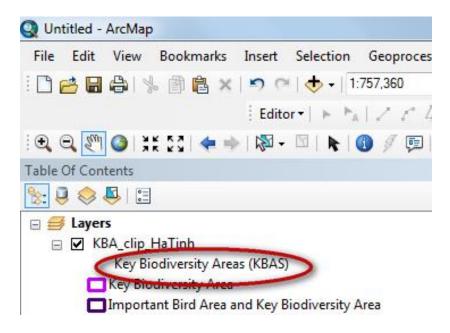

e. Add the forest status map (HTI\_ForestCover\_2014\_region) to ArcMap from the folder .....\HaTinh\_EN\Maps\_ArcGIS\_PRAPs\_HaTinh\_wgs84\_EN and symbolize according to the field 'forestCove'

If you want you can click on a forest class and move it further up the legend. E.g. Move 'Poor forest', 'medium forest' and 'Rich forest' up so that they appear at the top of the map legend.

| eneral Source Selec<br>ow:<br>reatures<br>Categories              | Draw c    | ategories using uniqu                                                                                      | Definition Query Labe                                                                                          |                           | Time HTML Popup |
|-------------------------------------------------------------------|-----------|----------------------------------------------------------------------------------------------------|----------------------------------------------------------------------------------------------------|---------------------------|-----------------|
| - Unique values<br>- Unique values, many<br>Match to symbols in a |           | Value                                                                                                    |                                                                                                    | Count 4                   |                 |
| Quantities<br>Tharts<br>Aultiple Attributes                       |           | <pre><all other="" values=""> </all></pre> <heading></heading>                                             | <all other="" values=""></all>                                                                                 | COURT                     | 1               |
| <                                                                 |           | Poor forest<br>Medium forest                                                                               | Poor forest<br>Medium forest                                                                                   |                           | $\bigcirc$      |
|                                                                   |           | Rich forest<br>Bamboo forest<br>Mangroves<br>Mixed timber and bamb<br>Plantation forest<br>Restored forest | Rich forset<br>Bamboo forest<br>Mangroves<br>oo fo Mixed timber and ba<br>Plantation forest<br>Restored forest | ?<br>?<br>amboo fo ?<br>? | J               |
|                                                                   | Add All \ | =<br>/alues Add Values                                                                                     | Remove Rer                                                                                                    | move All Adva <u>n</u>    | ced •           |

f. In the Table of Contents change 'ForestCove' to 'Forest status 2014'

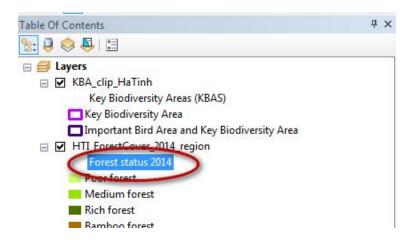

- g. Add the forest status map (HTI\_3TypesOfForestPlan\_region) to ArcMap from the folder .....\HaTinh\_EN\Maps\_ArcGIS\_PRAPs\_HaTinh\_wgs84\_EN and symbolize according to the field 'Function'
- h. Untick the Forest status 2014' so that it is not displaying

## 2. Select just the special Use Forests

Viet Nam classifies its forests into protection, production and special use forest. We will select 'Special Use Forest' as these areas are forests designated for biodiversity conservation.

a. Click on the Search button to bring up the search window. Type 'Select' to search for the tools. Then click 'Select (Analysis)'

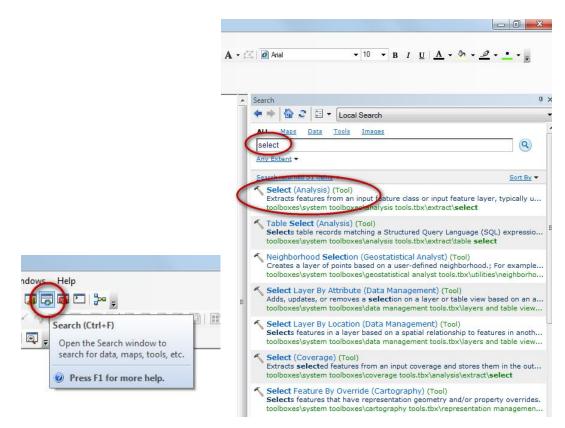

a. Click on 'Select (Analysis)' to open the tool

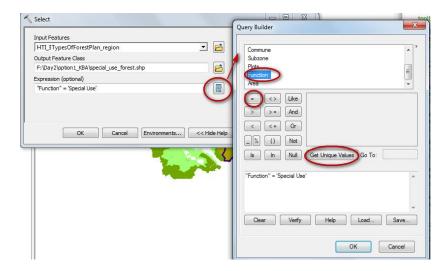

b. Drag the HTI\_3TypesOfForestPlan\_region dataset into the Input Features box

- c. Navigate to your Day2/option2\_KBA folder and give your output dataset a name e.g. special\_use\_forest.shp
- d. Click OK to run the tool.

| Input Features                                                  | Input                                 |
|-----------------------------------------------------------------|---------------------------------------|
| HTI_3TypesOfForestPlan_region 🗾 🖆                               | Features                              |
| Dutput Feature Class F:\Day2\option1_KBA\special_use_forest.shp | The input feature class or layer from |
| Expression (optional)                                           | which features are                    |
| "Function" = 'Special Use'                                      | selected.                             |
|                                                                 |                                       |

- e. Click close and the new special\_use\_forest shapefile will be added to the Table of Contents.
- f. Drag the special use forest down the Table of Contents below the KBAs and untick the HTI\_3TypesOfForestPlan\_region layer so that just KBAs and Special Use Forest are displaying

Change the symbology of the special\_use\_forest so that outlines are not displayed.

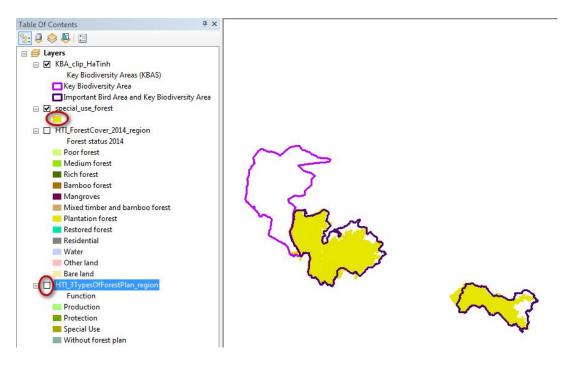

g. Right click on the special\_use\_forest layer in the table of contents and click 'Zoom to layer'

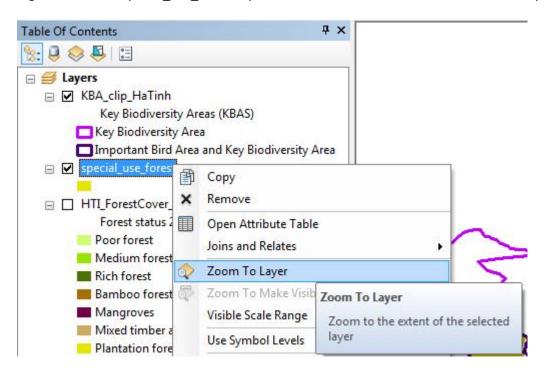

You will see that there is a larger amount in the two 'Key Biodiversity and Import Bird Area' sites and a small amount in the site that is just a 'Key Biodiversity Area'

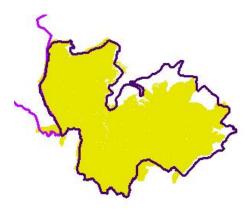

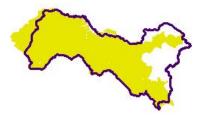

## 3. Calculate the area of special use forest in each KBA

a. Right click on the KBA dataset in the Table of contents and click 'Open Attribute Table'.

Scroll along and you will see that one of the KBA attributes is SitArea. This field contains information about the area of each KBA in hectares.

| Tal           | ole                                   |                |         |               |           |           | Π×       |
|---------------|---------------------------------------|----------------|---------|---------------|-----------|-----------|----------|
| 0             | · 뭡·                                  | <b>F</b> 🔂 🖸 e | ⑲× 『    |               |           |           |          |
| KB.           | A_clip_HaTir                          | h              |         |               |           |           | ×        |
|               | SitLat                                | SitLong        | SitArea | Num_PAs       | baStatus  | KbaStatus | AzeSta   |
| F             | 18.478403                             | 105.228039     | 58000   | 0             |           | confirmed | -        |
|               | 18.083333                             | 105.983333     | 24801   | 1             | confirmed | confirmed | confirme |
|               | 18.283333                             | 105.433333     | 55950   | 1             | confirmed | confirmed | -        |
| ۲<br>۱۰<br>KE | I IIIIIIIIIIIIIIIIIIIIIIIIIIIIIIIIIII | 1 ► ►          |         | (0 out of 3 S | elected)  |           | 4        |

b. Next search for the 'Intersect tool'

Drag the KBAs and the special\_use\_forests into the Input layers box. Save the output as 'special\_use\_forest\_in\_KBAs' in your ...Day2\option1\_KBA folder.

| nput Features                         |               |        |          | Input                                |
|---------------------------------------|---------------|--------|----------|--------------------------------------|
|                                       |               |        | - 🖻      | Features                             |
| Features                              |               | Ranks  |          | A list of the input                  |
| special_use_forest                    |               |        |          | feature classes or                   |
| KBA_clip_HaTinh                       |               |        | ×        | layers. When the                     |
|                                       |               |        |          | features is less                     |
|                                       |               |        |          | than the cluster                     |
|                                       |               |        | ►        | tolerance, the                       |
|                                       |               |        |          | features with the<br>lower rank will |
| •                                     | III           |        | <b>F</b> | snap to the                          |
| Output Feature Class                  |               |        |          | feature with the                     |
| F:\Day2\option1_KBA\special_use_fores | t_in_KBAs.shp |        |          | higher rank. The                     |
| oinAttributes (optional)              |               |        |          | highest rank is                      |
| ALL                                   |               |        | •        | one.                                 |
| (Y Tolerance (optional)               |               |        |          |                                      |
|                                       |               | Meters | •        |                                      |
| Output Type (optional)                |               |        |          |                                      |
| INPUT                                 |               |        | -        |                                      |
|                                       |               |        |          |                                      |

c. Click ok to run the tool

- d. You will find that the tool gives you a warning that it may have generated an empty output. This is because ArcGIS is very fussy and wants to have 'clean' data. The 'special\_use\_forest' has some geometry errors so we need to run the 'Repair Geometry' tool to fix the errors.
- e. Search for 'Repair Geometry'
- f. Drag the 'special\_use\_forest' layer into the tool and click ok to run the tool.

| nput Features                  |                    |  |     | ^ | Repair                                                                                          |
|--------------------------------|--------------------|--|-----|---|-------------------------------------------------------------------------------------------------|
| special_use_forest             |                    |  | I 🔁 |   | Geometry                                                                                        |
| ☑ Delete Features with Null Ge | eometry (optional) |  |     | Ŧ | Inspects each<br>feature in a feature<br>class for geometry<br>problems. Upon<br>discovery of a |

g. Now try running the 'Intersect' tool again

| input Features                                     |            |       |      | Input                                |
|----------------------------------------------------|------------|-------|------|--------------------------------------|
|                                                    |            | •     |      | Features                             |
| Features                                           |            | Ranks | +    | A list of the input                  |
| special_use_forest                                 |            |       |      | feature classes or                   |
| KBA_dip_HaTinh                                     |            |       | ×    | layers. When the<br>distance between |
|                                                    |            |       | 1    | features is less                     |
|                                                    |            |       | _    | than the cluster                     |
|                                                    |            | _     | Ŧ    | tolerance, the                       |
|                                                    |            | -     |      | features with the                    |
| <[                                                 |            | •     |      | lower rank will                      |
| Dutput Feature Class                               |            |       |      | snap to the<br>feature with the      |
| F:\Day2\option1_KBA\special_use_forest_in_KBAs.shp |            |       |      | higher rank. The                     |
| JoinAttributes (optional)                          |            |       |      | highest rank is                      |
| ALL                                                |            |       | -    | one.                                 |
| (Y Tolerance (optional)                            |            |       |      |                                      |
|                                                    | Met        | ers   | •    |                                      |
| Dutput Type (optional)                             | - Contract |       | 1    |                                      |
| INPUT                                              |            |       | •    |                                      |
|                                                    |            |       | 1000 |                                      |
|                                                    |            |       | ×.   |                                      |

The dataset is added to ArcMap.

h. Right click on the new layer and open the attribute table. See that it has attributes from both the KBA dataset and the special\_use\_forest dataset.

The special use forest still has lots of polygons because there are lots of other information stored apart form it being special use. As we are only interested in it being a KBA and being special use forest we are going to 'Dissolve' the rest of the attributes which will remove all the internal polygon boundary lines.

- i. Close the attribute table and search for the 'Dissolve' tool
- j. Select the 'special\_use\_forest\_in\_KBAs' as the input file
- k. Tick SitRecID in the Dissolve fields (this means that we want to keep the boundaries between individual KBAs but want to dissolve out any other internal boundary lines.
- I. In the statistics field select SitArea this contains the Area of each KBA before they were intersected with the Special Use Forest.
- m. We chose statistic type FIRST in this case as each bit of special use forest inside the KBAs was given the Area of the whole KBA that it fell within.

| 🔨 Dissolve                                                   |                                     |                                |
|--------------------------------------------------------------|-------------------------------------|--------------------------------|
| Input Features                                               |                                     | Create<br>multipart            |
| special_use_forest_in_KBAs                                   | I 🔁                                 | features                       |
| Output Feature Class                                         |                                     | (optional)                     |
| F:\Day2\option1_KBA\special_use_forest_in_KBAs_dissolved.shp |                                     | (opuonal)                      |
| Dissolve_Field(s) (optional)                                 |                                     | Specifies whether              |
| FID                                                          | <u>^</u>                            | multipart features             |
| FID_KBA_d                                                    |                                     | are allowed in the             |
| V SitectD<br>Region                                          |                                     | output feature<br>class.       |
| Country                                                      |                                     |                                |
| ISO3                                                         |                                     | Checked—     Specifies         |
| NatName                                                      |                                     | multipart                      |
| IntName                                                      | -                                   | features                       |
| ·                                                            | •                                   | are                            |
| Select All Unselect All                                      | Add Field                           | allowed.                       |
| Statistics Field(s) (optional)                               | , ida nete                          | This is the<br>default         |
| stausues neu(s) (optional)                                   | $\bigcirc$                          | <ul> <li>Unchecked—</li> </ul> |
|                                                              | $\smile$                            | Onchecked     Specifies        |
| Field                                                        | Statistic Type                      | multipart                      |
| SitArea                                                      | FIRST                               | features                       |
|                                                              | riksi 🗙                             | are not                        |
|                                                              | <b>†</b>                            | allowed.                       |
|                                                              |                                     | Instead of                     |
|                                                              | <b>↓</b>                            | creating<br>multipart          |
|                                                              |                                     | features.                      |
| ۲. III III III III III III III III III I                     |                                     | individual                     |
|                                                              |                                     | features                       |
| Create multipart features (optional)                         |                                     | will be                        |
|                                                              |                                     | created for<br>each part.      |
| Unsplit lines (optional)                                     | *                                   | each bart.                     |
|                                                              |                                     |                                |
|                                                              | OK Cancel Environments << Hide Help | Tool Help                      |
|                                                              |                                     |                                |

n. Click ok to run the tool.

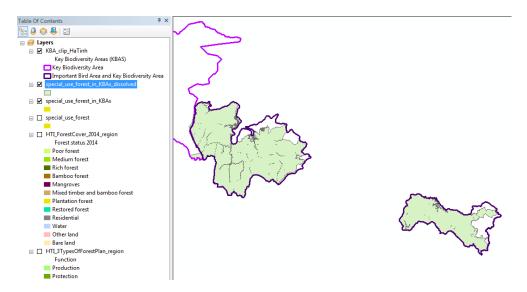

(You will notice that the dataset reveals some small 'sliver' errors (i.e look at the lines still inside the 'special use forest within KBAs'. If you zoom in you can see some are supposed to be there but some are very tiny gaps which are errors). These can be fixed but we will not be fixing them in today's session)

o. Right click on the 'special\_use\_forest\_in\_KBAs\_dissolved' and open the attribute table.

| pe | ecial_u | se_forest_in_K | BAs_dissolved | I          | > |
|----|---------|----------------|---------------|------------|---|
| ٦  | FID     | Shape *        | SitRecID      | FIRST_SitA |   |
| •  | 0       | Polygon ZM     | 12022         | 24801      |   |
|    | 1       | Polygon ZM     | 12026         | 55950      |   |
|    | 2       | Polygon ZM     | 22621         | 58000      |   |
| 1  | 2       |                |               | 58000      |   |

You can see that the 'special use forest in KBAS' now has just three polygons. The field FIRST\_SitA contains the KBA SitArea.

p. Now we want to add a new field and calculate the area of special use forest in each KBA. From the table dropdown menu click 'Add field'

| Table    | 1                       | □ ×               |
|----------|-------------------------|-------------------|
| •        | • 🔁 •   🏪 👧 🖄 🐗 🗙       |                   |
| M        | Find and Replace        | ×                 |
| <b>L</b> | Select By Attributes    | SitA              |
| Y        | Clear Selection         | 24801             |
| 5        | Switch Selection        | 58000             |
|          | Select All              |                   |
|          | Add Field               | it of 3 Selected) |
| :        | Turn All Fiel Add Field |                   |
|          | Show Field              |                   |

Add a field called SpUseArea of type double

q. Rightclick on the new field and click 'Calculate Geometry'

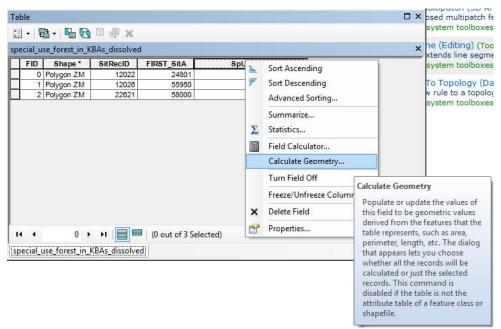

Click yes to the warning that pops up

 We will Calculate area and as or map project is an equal area projection (i.e. representing areas accurately) we can calculate the area without having to change projections.

| Calculate Geometry                  | ×         |
|-------------------------------------|-----------|
| Property: Area                      | •         |
| Coordinate System                   |           |
| Use coordinate system of the data s | source:   |
| PCS: WGS 1984 UTM Zone 48N          |           |
| O Use coordinate system of the data | frame:    |
| PCS: WGS 1984 UTM Zone 48N          |           |
| Units: Hectares [ha]                | <b>•</b>  |
| Calculate selected records only     |           |
| About calculating geometry          | OK Cancel |

- s. Chose the Units as Hectares as the KBA SitArea is in hectares.
- t. Click OK and then yes to any warning.

You will see the SpUseArea field is updated and the values are lower than each KBA which is what we expected.

u. We can now calculate the proportion of each KBA that contains special use forest by adding a new field called proportion

v. And calculate the proportion of the KBA that is special use forest by the formula [SpUseArea] / [FIRST\_SitA] \* 100

| VB Script   Python                                                          |                                         |                                                                                                    |
|-----------------------------------------------------------------------------|-----------------------------------------|----------------------------------------------------------------------------------------------------|
| ields:<br>FID<br>Shape<br>SitRecID<br>FIRST_SItA<br>SpUseArea<br>proportion | Type:<br>© Number<br>© String<br>© Date | Functions:<br>Abs ( )<br>Atn ( )<br>Cos ( )<br>Exp ( )<br>Fix ( )<br>Int ( )<br>Log ( )<br>Sin ( )<br>Sqr ( )<br>Tan ( ) |
| ] Show Codeblock<br>roportion =<br>[SpUseArea] / [FIRST_SitA] * 100         |                                         |                                                                                                    |
|                                                                             |                                         |                                                                                                    |

Click okay to calculate the proportion field

You can now see what proportion of each KBA are special Use forest

| FID | se_forest_in_K | SitRecID | FIRST SitA | SpUseArea    | proportion |
|-----|----------------|----------|------------|--------------|------------|
|     | Polygon ZM     | 12022    | 24801      | 19152,560726 | 77,224954  |
|     | Polygon ZM     | 12022    | 55950      | 49033.107353 | 87.637368  |
|     | Polygon ZM     | 22621    | 58000      | 835.950537   | 1.441294   |

3. Shade the special use forest with KBAs according to the proportion of special use forest they contain

a. Right click on the 'special\_use\_forest\_in\_KBAs' layer and shade them by the amount of special use forest they contain in relation to the size of the KBA (e.g. proportion of special use forest)

| eneral Source Select                                                                                                    | tion Displa                                                                                                    | ay S   | ymbology   | Fields     | Definition Qu                                                      | Jery | Labels | Joins & R | elates | Time           | HTML Popup |
|----------------------------------------------------------------------------------------------------|----------------------------------------------------------------------------------------------------|--------|------------|------------|--------------------------------------------------------------------|------|--------|-----------|--------|----------------|------------|
| Show:<br>Features<br>Categories<br>Quantities<br>— Graduated colors<br>— Graduated symbols<br>— Proportional symbols<br>— Dot density<br>Charts |                                                                                                    |        |            | •          | Classification<br>Natural Breaks (Jenks)                           |      |        |           |        | ]              |            |
|                                                                                                    | Color Ramp:                                                                                                    |        |            |            |                                                                    |      |        |           |        | 1033il y       |            |
| Aultiple Attributes                                                                                                    | Symbol         Range           1.441294         1.441295 - 77.224954           77.224955 - 87.637368         77.224955 - 87.637368 |        |            |            | Label<br>1.441294<br>1.441295 - 77.224954<br>77.224955 - 87.637368 |      |        |           |        |                |            |
|                                                                                                    | Show c                                                                                                    | lass n | anges usin | ig feature | values                                                             |      |        | (         | Adva   | nce <u>d</u> ` |            |

The final special use forest in KBAs map looks like this:

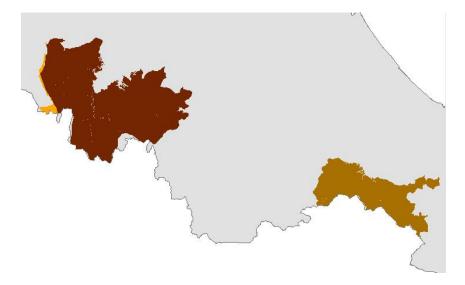

4. If you have time you may want to explore the additional questions below

Which KBAs are not already covered by a protected area? Which KBAs contain protection forests? How much of the special use forest in each KBA is poor, medium and rich forest?